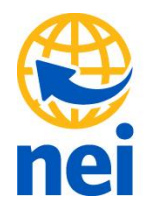

# **How to connect SOKKIA or TOPCON total stations to Trimble Access**

Trimble Access has the ability to connect to some total stations from Sokkia or Topcon. In order for these instruments to work with Trimble Access, you will need to have the correct cable,

## **P/N: 148-SCGTSSOKTOP**

Click **[here](http://www.neigps.com/product/148huskyranger-sokkiatopcon-cable/)** to purchase this cable on the NEI website or contact Nei's main office at 1-800-949-1446 for more information.

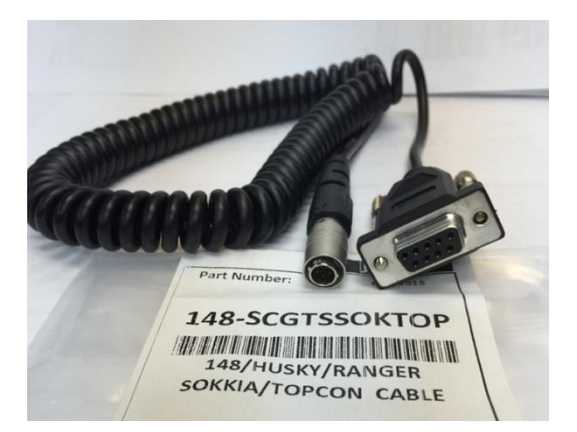

### **Basic Workflow:**

- Configure your total station communication settings to use an RS232 serial cable
- Create a Survey Style for the total station in Trimble Access
- Start your Project and begin your data collection

In this Exercise we are using TOPCON GPT-3105 W total station, but this workflow will be similar on other total stations.

- 1. Connect the TOPCON GPT-3105 W total station via the cable P/N: 148-SCGTSSOKTOP to the TSC3 data collector. We are using Trimble Access 2015.22
- 2. Configure the total station communication settings. Check your instrument user guide or contact NEI for more information about these settings
	- a. Click on Menu once
	- b. Click on F4 twice to get to the  $3^{rd}$  page
	- c. Click on F2 for Parameters

#### neigps.com

200 Toledo Drive, Lafayette, LA 70506 P: 337.237.1413 | F: 337.237.1417 | TOLL FREE: 800.949.1446

- d. Click on F4 twice to get to the  $3<sup>rd</sup>$  page
- e. Click on F1 for RS-232C
- f. Click on F1 for Baud Rate
- g. Make sure it is set at 4800
- h. Click F4 to enter
- i. Click F2 for Char/Parity
- j. Click F3 for 8/NONE
- k. Click enter to accept
- l. Click ESC 3 times to exit
- 3. Create a Survey Style in Trimble Access
	- a. Open Trimble Access on the TSC3 Data collector
	- b. Click on Settings

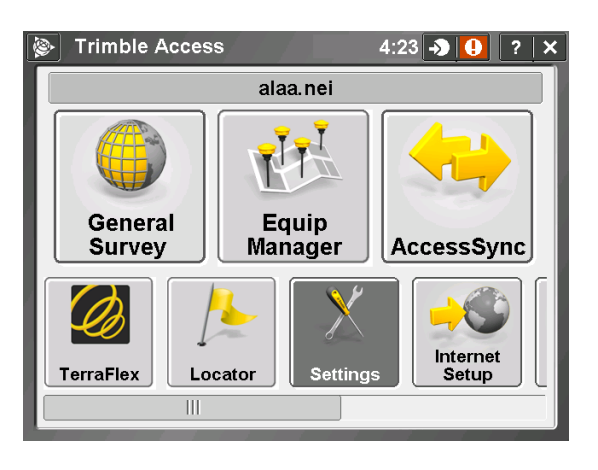

c. Click on Survey Style

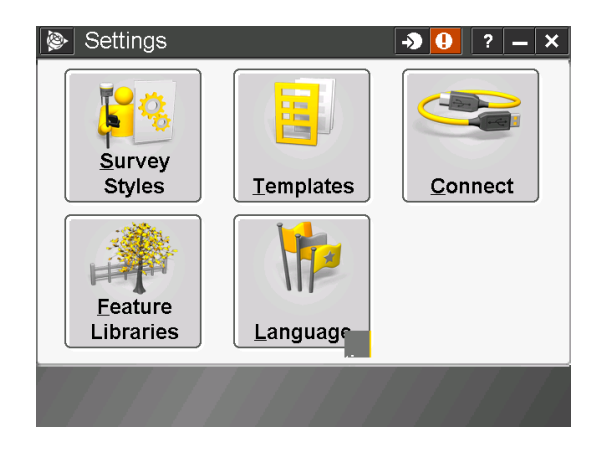

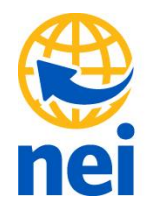

d. Click on New

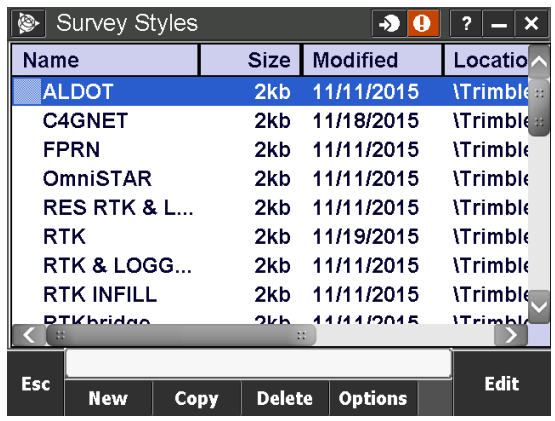

e. Style name type TOPCON and style type select Conventional

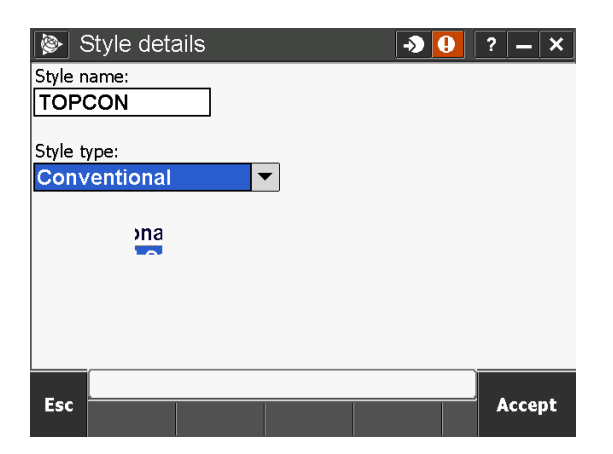

#### neigps.com

f. Click on Accept and select instrument

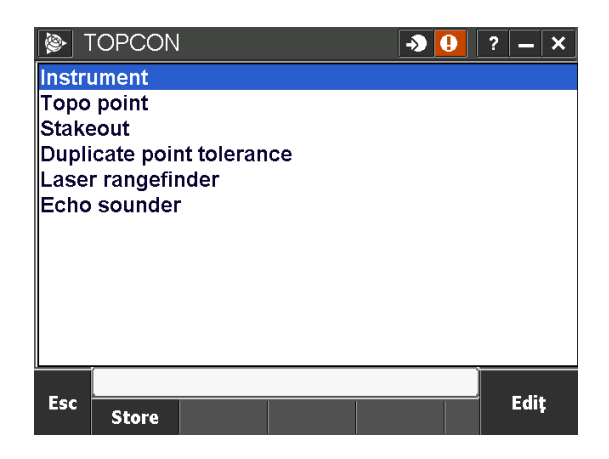

g. Select Topcon for manufacturer, Generic for model, 4800 for Baud Rate and None for Parity

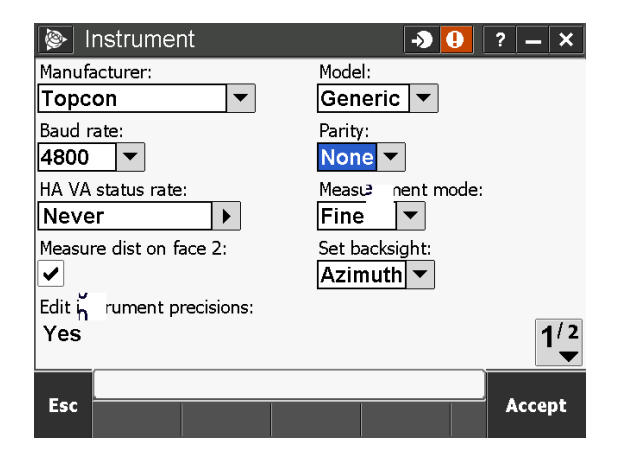

h. Select Accept and store

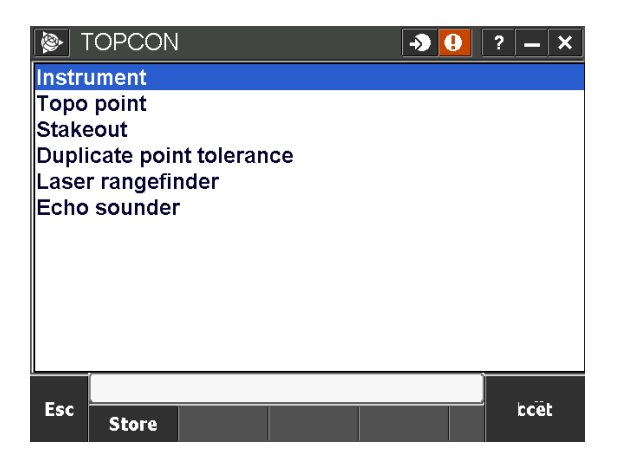

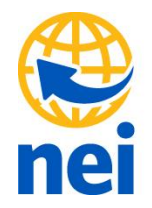

- 4. Start your new Job and begin to work
	- a. Select General Survey

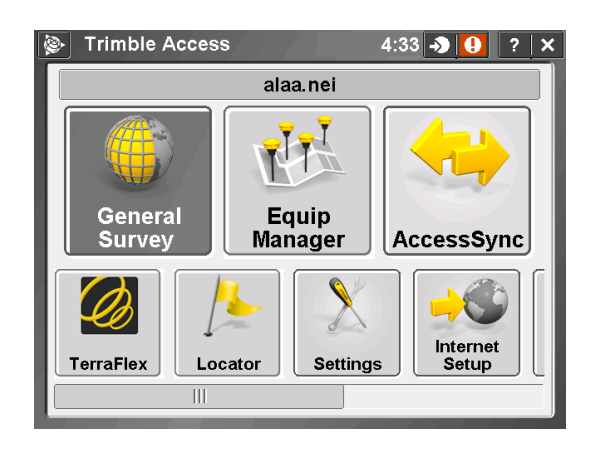

b. Start new job with TOPCON survey style

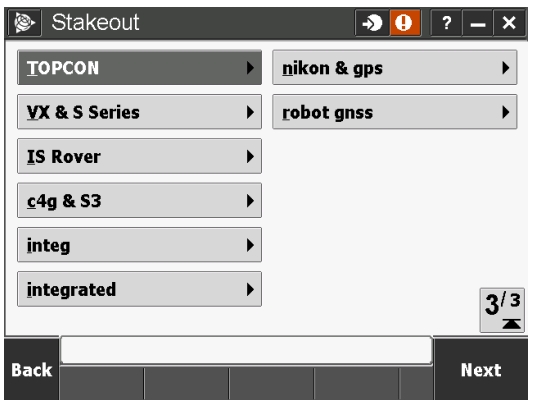

neigps.com

c. Select Station Setup

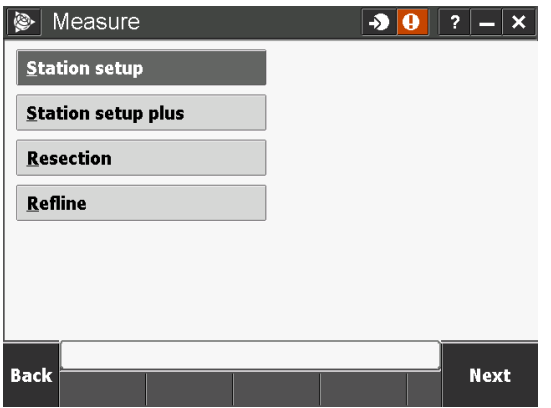

d. Start connecting to total

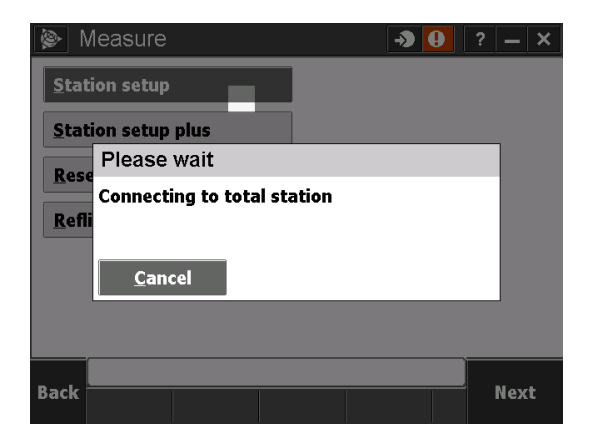

e. Once connected you will start the station setup as usual

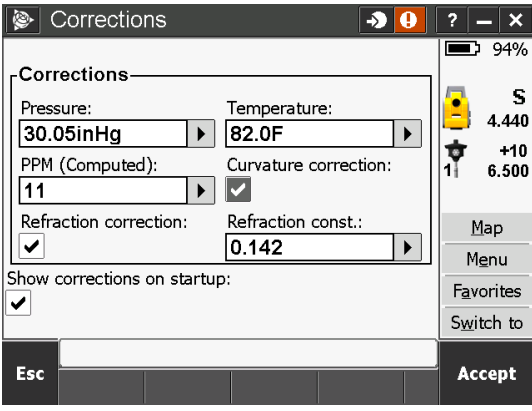